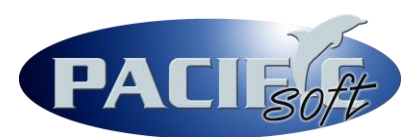

## CÓMO GENERAR Y REGISTRAR UNA LICENCIA PUNTO DE VENTA

Antes de iniciar con esta guía, asegúrese de contar ya con Pacific Soft Global instalado, así como haber creado satisfactoriamente una base de datos propia, en una plataforma diferente a Microsoft Access.

## PASO 1

Dentro de Pacific Soft Punto de Venta, ingrese al menú de Sistema – Información y obtenga el dato del campo "Identificador de PC":

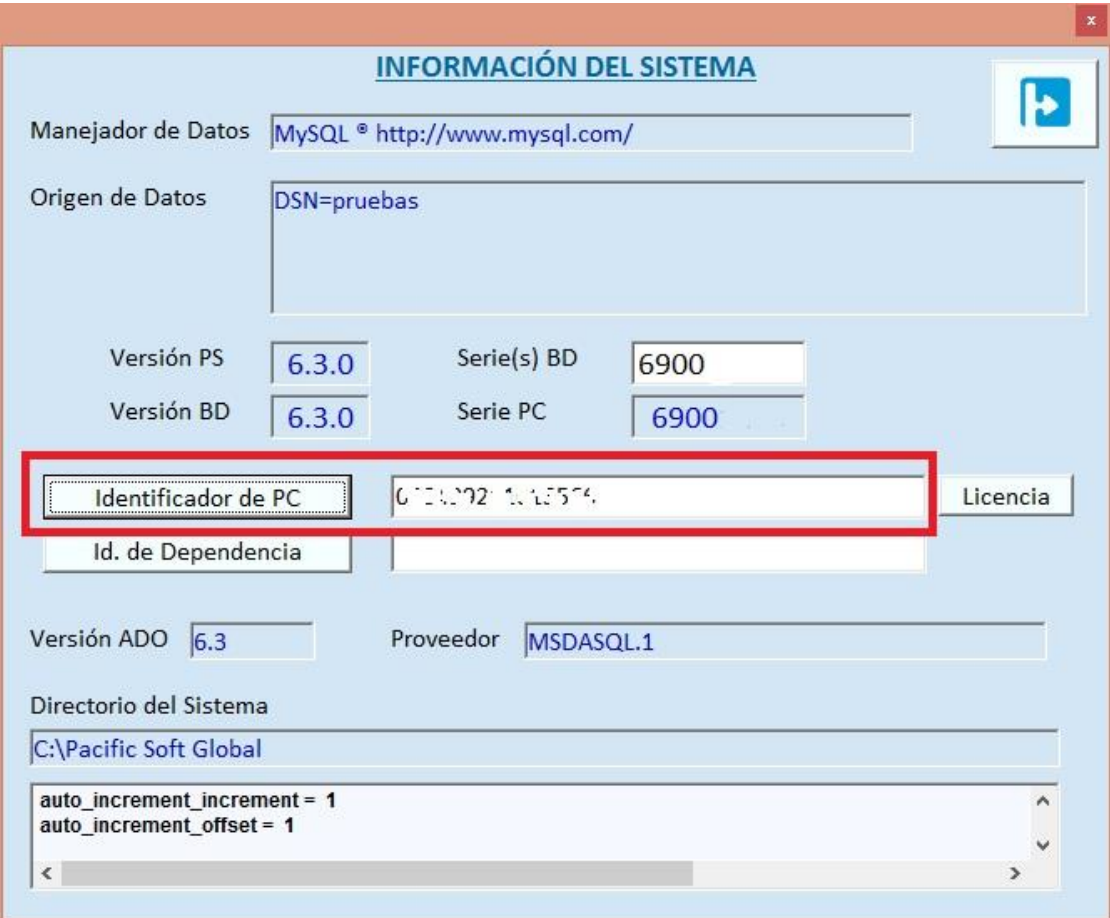

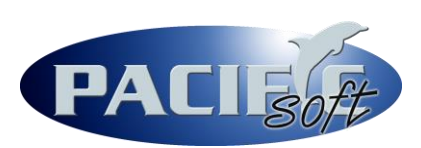

## PASO 2

Vaya a nuestro [sitio de licenciamiento,](https://psbroker.mx/PSLicencias/LicenciaOEM/LicOEM.aspx) donde deberá insertar los datos que se le solicitan:

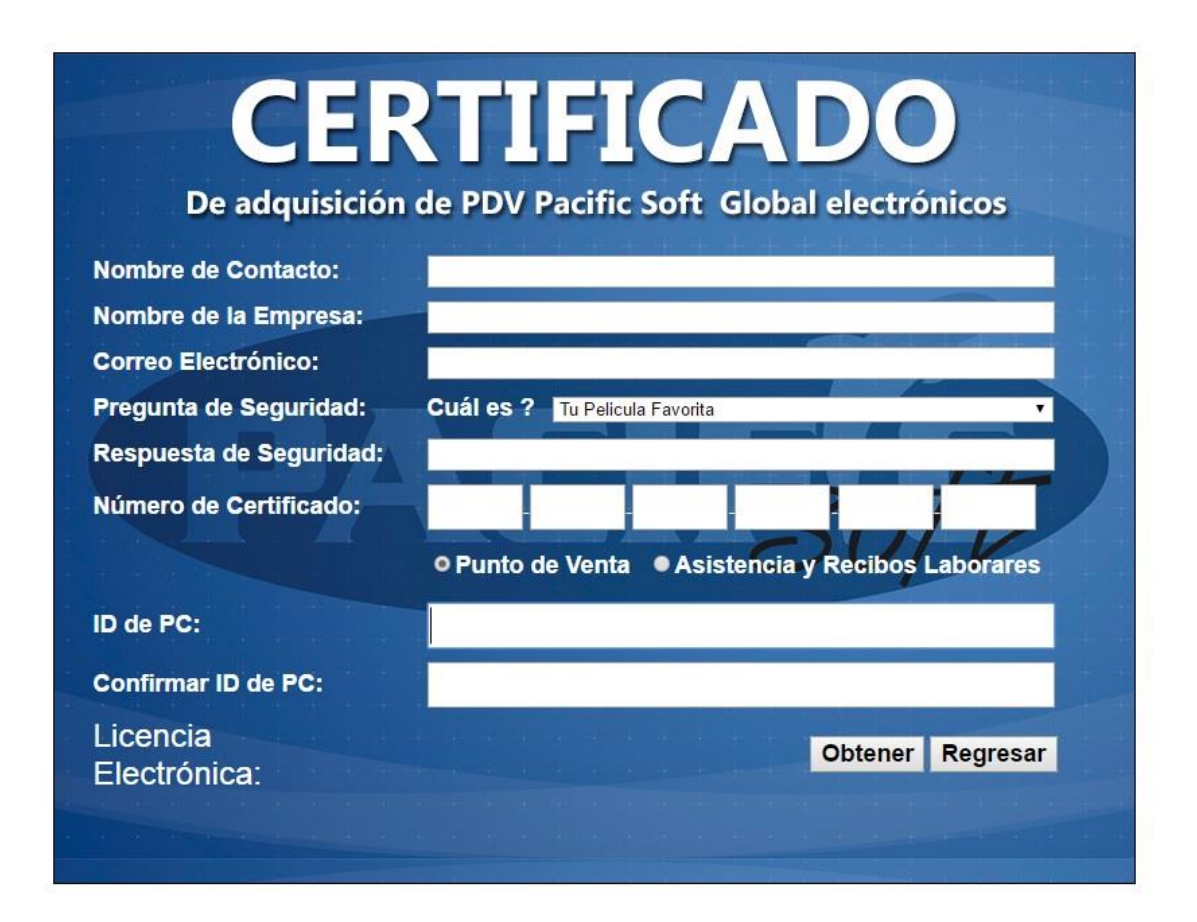

Al finalizar de capturar los datos, presione el botón "Obtener", con lo que le generará su número de licencia y de serie. Se recomienda guardar una captura de pantalla de esta información para futuras necesidades.

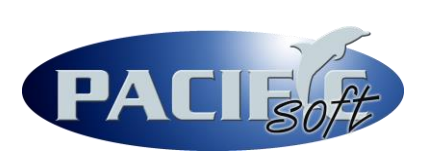

## PASO 3

Vaya de nuevo a Pacific Soft Punto de Venta e ingrese al menú de Tablas – Cajas, donde creará una nueva caja de ventas:

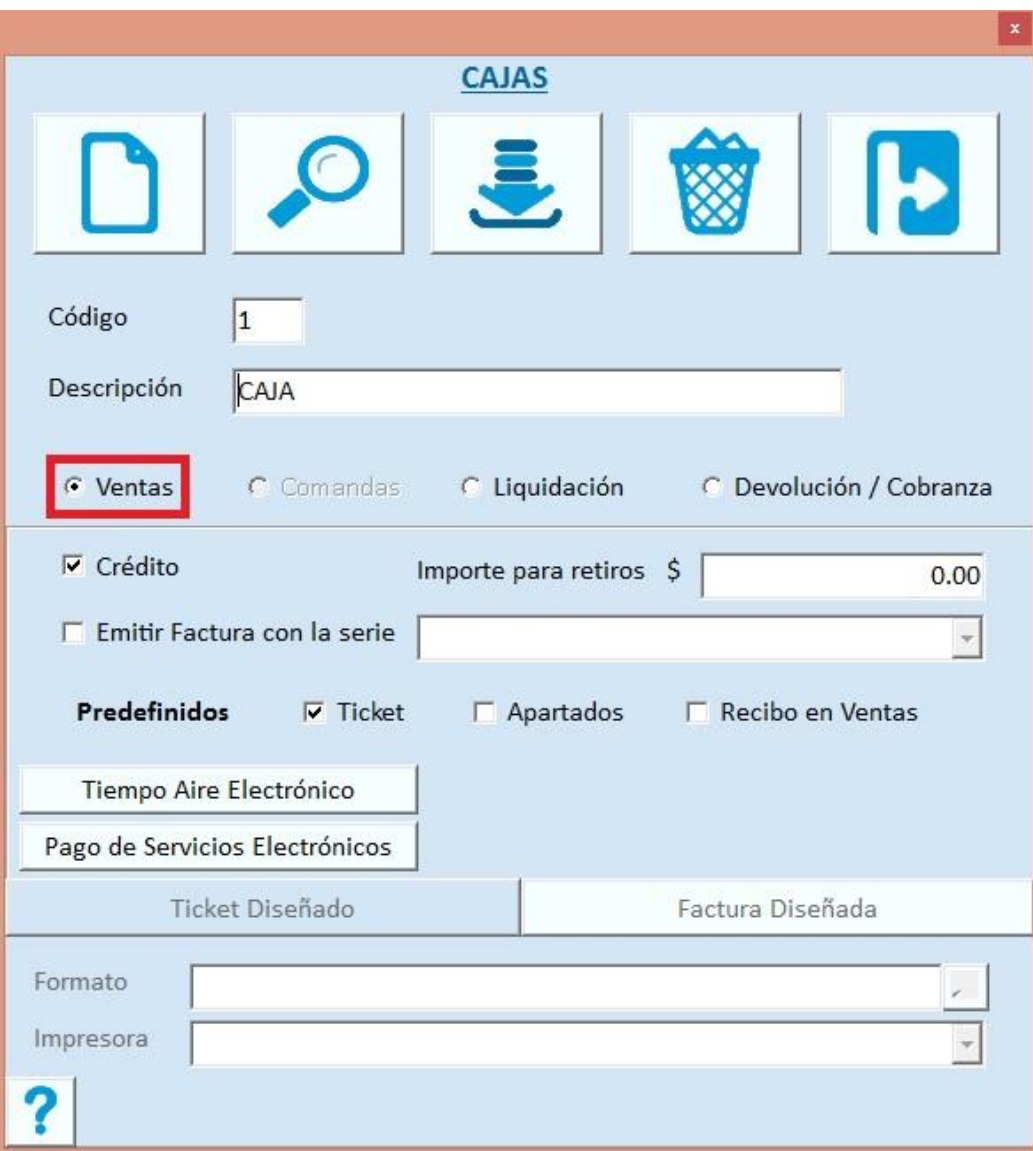

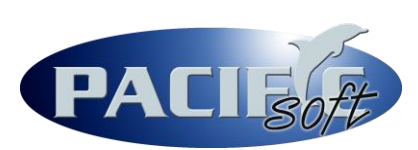

Una vez capturados los campos y parámetros mínimos necesarios, como se muestra en la imagen, grabe con F10. Al momento del grabado, automáticamente se le solicitarán certificado (insertar sin guiones), licencia y número de serie, uno a uno.

Evite copiar y pegar estos datos, ya que regularmente esa acción inserta espacios en blanco en los campos, que pueden generar problemas posteriores.

Si el registro se graba sin problemas, ahora ya puede ingresar a su caja de ventas.